Professional 24-bit / 192 kHz USB Audio Interface with 8 separate high quality analog output channels

# GIGAPORT eX

# **Benutzerhandbuch**

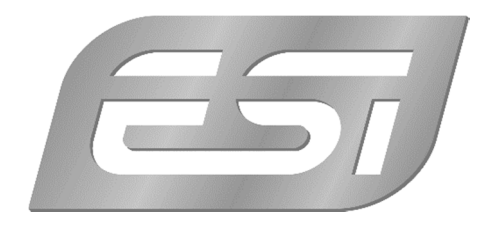

## **ESI - Copyright © 2020**

1. Auflage, Februar 2020

**www.esi-audio.de** 

# **INDEX**

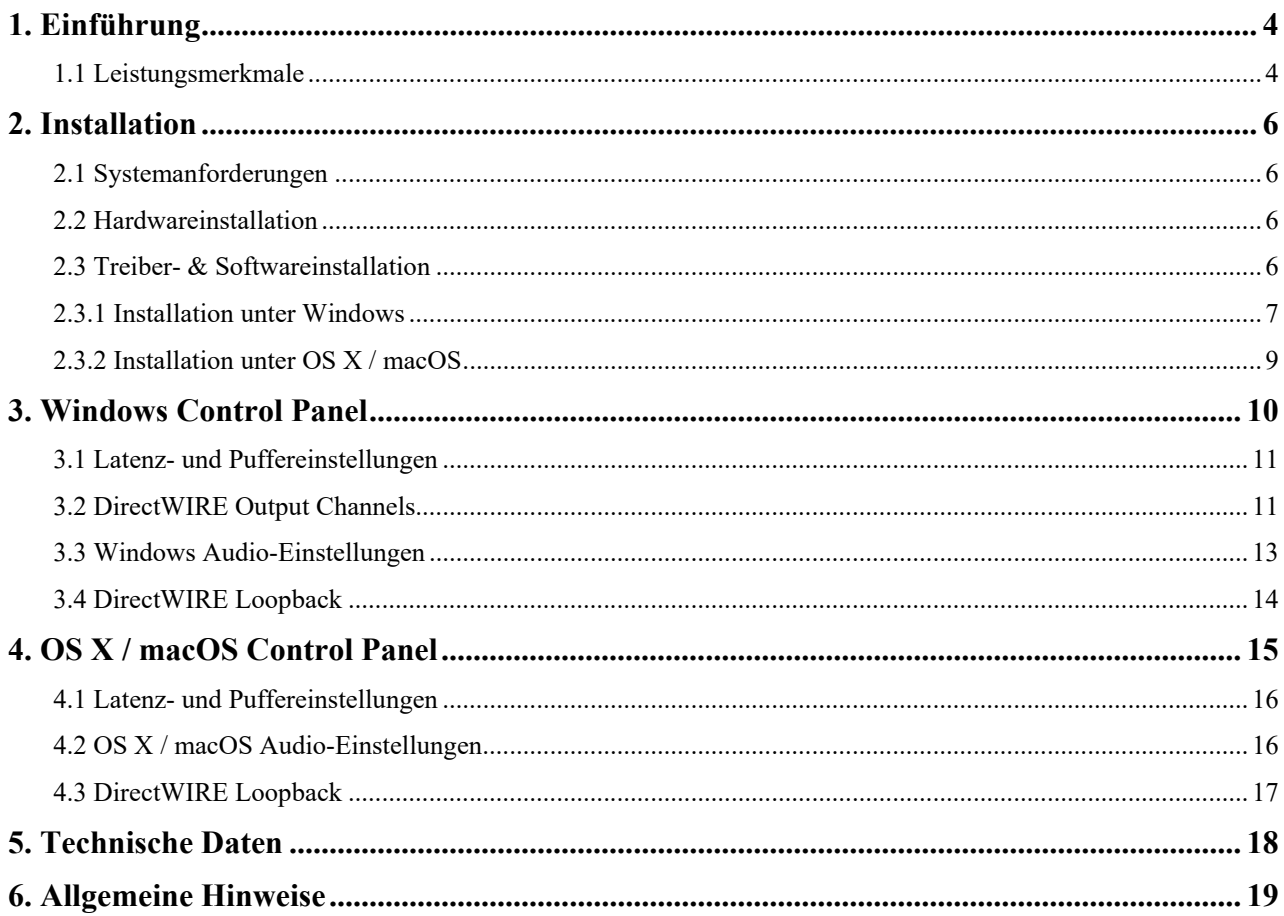

# **1. Einführung**

Vielen Dank für den Erwerb von GIGAPORT eX. Dabei handelt es sich nicht nur um irgendein USB-Audiointerface ... es ist derzeit die professionelle Lösung für die mehrkanalige Wiedergabe mit dem besten Preis- / Leistungsverhältnis auf dem Markt!

Mit 8 unabhängigen Ausgängen (mit 7.1 Surroundsound-Unterstützung), 2 separaten Kopfhörerausgängen und bester Audioqualität mit Support von bis zu 24-bit bei 192 kHz durch hochwertigste 114dB Digital-nach-Analog Wandler, bietet GIGAPORT eX ASIO 2.0 Treiber für die professionelle Verarbeitung und Wiedergabe von Audiodaten unter Windows 7, Windows 8.1 und Windows 10. Die Hardware arbeitet auch nativ mit CoreAudio-Unterstützung unter OS X / macOS sogar ohne die Installation eines speziellen Treibers. Das macht GIGAPORT eX perfekt für DJ-Anwendungen, auch unterwegs. Verwenden Sie einfach die DJ-Software Ihrer Wahl und nutzen Sie die 8 Ausgänge als 4 separate Stereoausgangspaare für Mix, Cue und Effekte! Über die beiden integrierten Kopfhörerausgänge hören Sie Signale vor. GIGAPORT eX arbeitet selbstverständlich auch mit dem Desktop PC und ist kompatibel mit allen wichtigen professionellen DAW-Audioanwendungen. Die Hardware arbeitet mit praktisch jeder mehrkanaligen Audioanwendung, auch aus dem Consumer-Bereich.

GIGAPORT eX ist ein USB-C Gerät, das für den USB 3.1 Anschluss optimiert wurde. Es ist ebenfalls zu herkömmlichen USB 2.0 Anschlüssen kompatibel.

#### **1.1 Leistungsmerkmale**

Die Vorderseite von GIGAPORT eX besitzt von links nach rechts die folgenden wichtigen Merkmale:

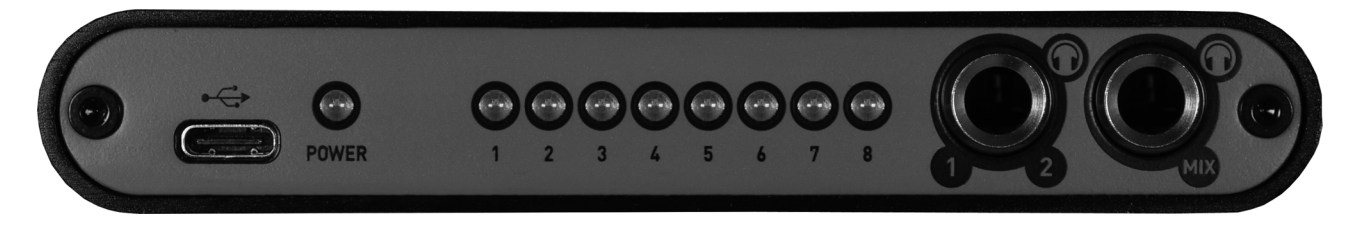

- **USB-C Anschluss** zur Verbindung mit dem Computer oder Mobilgerät. Nutzen Sie diesen Anschluss, um das Gerät mit Ihrem Mac oder PC zu verbinden. Dazu verwenden Sie jeweils eines der mitgelieferten USB-C Kabel. Wenn das Gerät aktiviert ist, leuchtet das **Power LED** rechts neben dem USB-C Anschluss.
- **8 Status-LEDs** zur Anzeige von Aktivität auf dem entsprechenden Wiedergabekanal. Hier wird für jeden Kanal angezeigt, wenn Audiodaten abgespielt werden.
- **Kopfhörerausgang (1/2)** mit unsymmetrischem 6.3mm Stereo-Klinkenanschluss für Kanal 1 und 2. Über diesen Kopfhörerausgang wird immer das gleiche Signal abgespielt, das auch über den Line-Ausgang mit Kanal 1 und 2 ausgegeben wird. Diesen Kopfhöreranschluss können Sie somit nutzen, um Signale zur Kontrolle unabhängig von den Kanälen 3 bis 8 abzuhören, was insbesondere bei DJ-Anwendungen ohne ein externes Mischpult sinnvoll sein kann.
- **Kopfhörerausgang (Mix)** mit unsymmetrischem 6.3mm Stereo-Klinkenanschluss für den Summenmix. Über diesen Kopfhörerausgang wird immer die Summe aller 8 (bzw. 4 Stereo-) Kanäle ausgegeben. Nutzen Sie den Ausgang beispielsweise zur Signalkontrolle für alle Wiedergabekanäle.

Die Rückseite verfügt über folgende Anschlüsse:

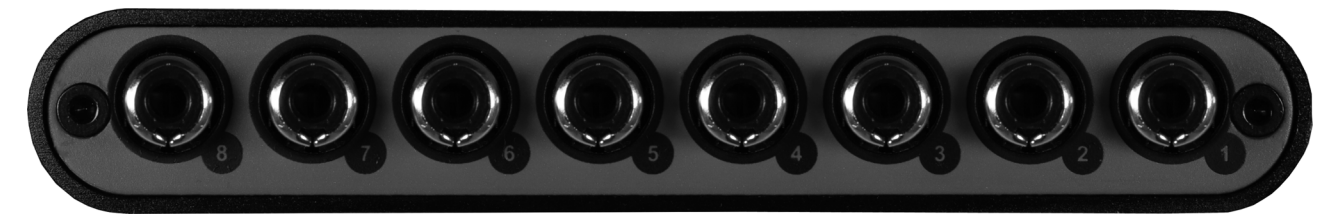

- **Line-Ausgang 1 bis 8** im unsymmetrischen Cinch-Format. Über diese Ausgänge werden die Signale abgespielt. Jeder Ausgangskanal ist entsprechend nummeriert / beschriftet.

# **2. Installation**

#### **2.1 Systemanforderungen**

GIGAPORT eX ist mehr als nur eine herkömmliche Soundkarte – es handelt sich vielmehr um ein hochwertiges Audiointerface für den professionellen Einsatz. Aus diesem Grund kann das verwendete Computersystem eine wichtige Rolle bei der optimalen Performance von GIGAPORT eX spielen. Höherwertige Komponenten sind dabei durchaus zu empfehlen.

#### **Minimale Systemanforderungen**

#### **PC**

- Windows  $7/8/8.1$  oder 10 (32- und 64-bit) Betriebssystem
- 1 freier USB 2.0 oder USB 3.1 Anschluss ("Typ A" oder "Typ C")

#### **Mac**

- OS X / macOS 10.9 oder höher
- 1 freier USB 2.0 oder USB 3.1 Anschluss ("Typ A" oder "Typ C")

#### **2.2 Hardwareinstallation**

GIGAPORT eX wird einfach an einen freien USB-Steckplatz angeschlossen. Der Anschluss am Computer ist wahlweise ein sogenannter "Typ A" oder ein "Typ C" Anschluss, für den jeweils ein eigenes Kabel beiliegt. Verbinden Sie ein Ende des mitgelieferten Kabels mit GIGAPORT eX und das andere mit Ihrem Computer.

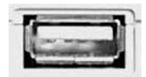

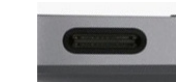

 *USB "Typ A" Anschluss am Rechner USB "Typ C" Anschluss am Rechner* 

#### **2.3 Treiber- & Softwareinstallation**

Nach dem Anschluss von GIGAPORT eX wird das Betriebssystem automatisch eine neue Hardware erkennen. Um die Hardware mit allen Features zu nutzen, sollten Sie unseren Treiber installieren.

Wir empfehlen **dringend**, den Treiber von unserer Webseite www.esi-audio.de herunterzuladen, um GIGAPORT eX einzurichten. Nur wenn unsere Treibersoftware installiert wird, stehen alle Funktionen unter Windows / OS X / macOS zur Verfügung!

**Sie finden immer jeweils die neuesten Treiber und Software für Mac und PC für Ihr GIGAPORT eX, wenn Sie auf folgende Seite in Ihrem Webbrowser zugreifen:** 

**>>> http://de.esi.ms/110 <<<** 

#### **2.3.1 Installation unter Windows**

Im Folgenden wird beschrieben, wie GIGAPORT eX unter Windows 10 installiert wird. Sollten Sie Windows 7, Windows 8 oder Windows 8.1 einsetzen, ist der Ablauf entsprechend. Verbinden Sie GIGAPORT eX mit Ihrem Computer noch nicht – falls Sie es schon angeschlossen haben, stecken Sie das Kabel zuerst aus.

Sie starten die Installation per Doppelklick auf das Installationsprogramm, einer .exe Datei innerhalb des Treiberdownloads von unserer Webseite. Beim Start der Installation zeigt Windows unter Umständen einen Sicherheitshinweis an. Stellen Sie sicher, dass Sie die Installation zulassen. Der folgende Dialog links erscheint dann. Klicken Sie auf *Next* und der Dialog rechts wird angezeigt:

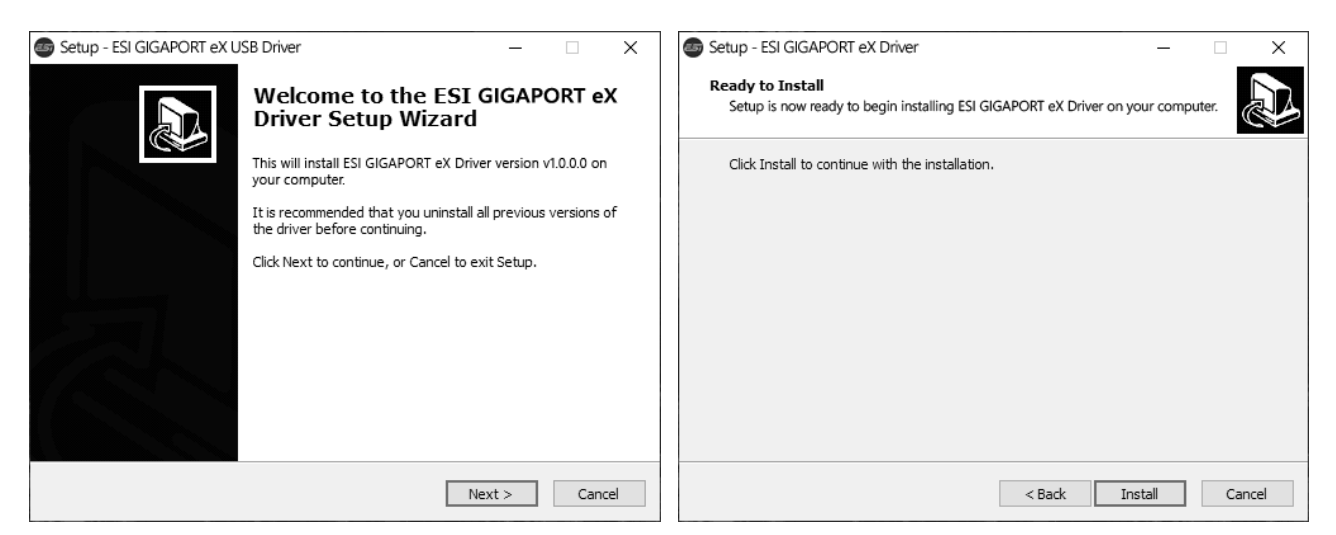

Bestätigen Sie diesen durch Klick auf *Install*. Jetzt werden Dateien kopiert und nach einiger Zeit erscheint das folgende neue Fenster:

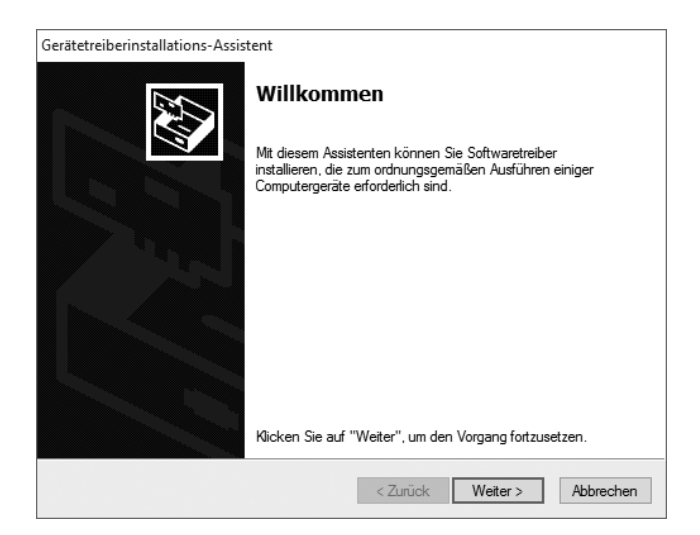

Bestätigen Sie dieses durch Klick auf *Weiter*. Es werden erneut Dateien kopiert und möglicherweise erscheint nach einiger Zeit ein Windows-Sicherheitshinweis, wie hier zu sehen:

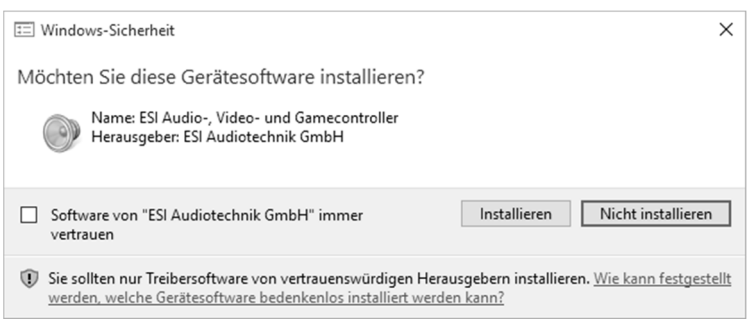

Bestätigen Sie diesen durch Klick auf *Installieren*. Nach einiger Zeit ist die Installation dann abgeschlossen und es erscheint dann der folgende Dialog:

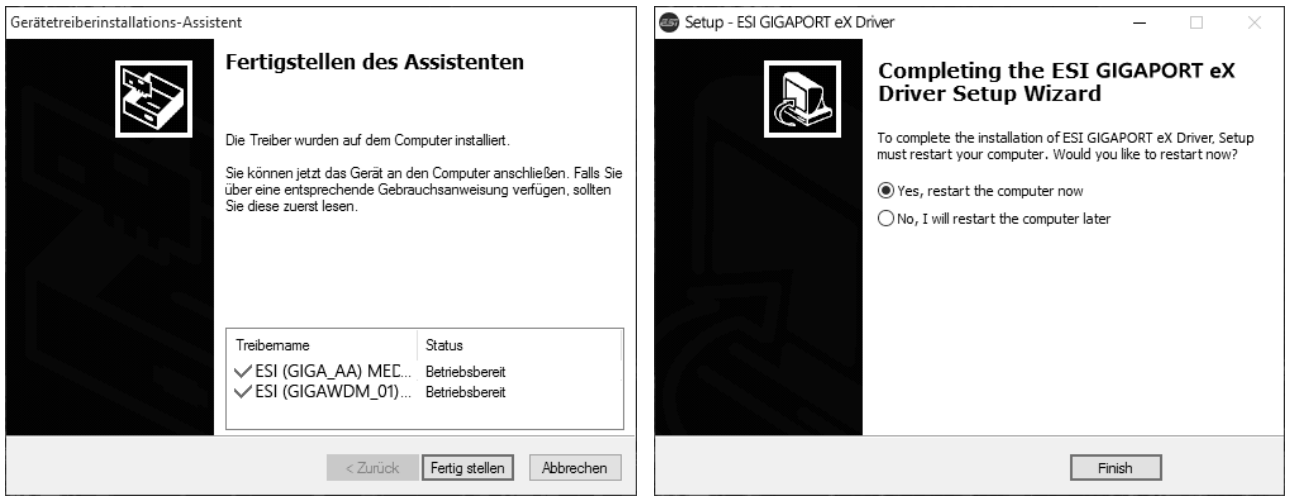

Wenn Sie das linke Fenster sehen, klicken Sie auf *Fertig stellen*. Anschließend wird in vielen Fällen das rechte Fenster erscheinen. Wir empfehlen, dass Sie dort *Yes, restart the computer now* wählen und auf *Finish* klicken, um den PC neuzustarten.

Sie können GIGAPORT eX ab jetzt jederzeit, falls noch nicht geschehen, an den Rechner anschließen. Windows wird dann automatisch die Einrichtung vornehmen und Sie können da Gerät nutzen.

Um die Treiberinstallation zu bestätigen, überprüfen Sie, ob das orangene ESI-Symbol in der Taskleiste (wie auf dem folgenden Bild zu sehen) auftaucht.

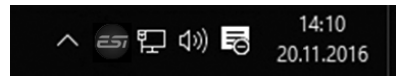

Falls ja, ist die Treiberinstallation vollständig abgeschlossen.

#### **2.3.2 Installation unter OS X / macOS**

Um GIGAPORT eX unter OS X / macOS einzusetzen, müssen Sie die Control Panel Software von einem Download von unserer Webseite installieren. Dieser Ablauf ist bei allen Versionen von OS X / macOS praktisch gleich.

Das Control Panel wird installiert, indem Sie einen Doppelklick auf die .dmg Datei machen. Dann erscheint dieses Fenster im *Finder*:

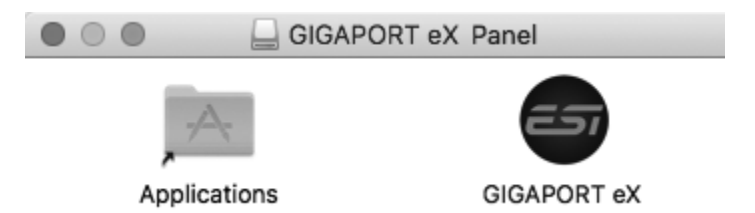

Um das *GIGAPORT eX* Panel zu installieren, klicken Sie mit der Maus darauf und ziehen sie nach links auf *Applications* - dadurch wird es in Ihren *Programme*-Ordner kopiert.

Die Steuerung einiger Optionen von GIGAPORT eX unter OS X / macOS ist auch über die *Audio-MIDI-Konfiguration* von Apple möglich (aus dem Ordner *Programme* > *Dienstprogramme*), allerdings wird für die Nutzung aller Funktionen unsere spezielle Control Panel Anwendung benötigt, die sich nun in Ihrem *Programme* Ordner befindet.

## **3. Windows Control Panel**

Dieses Kapitel beschreibt das GIGAPORT eX Control Panel und seine Funktionen unter Windows. Es wird über Doppelklick auf das orangene ESI-Symbol in der Taskleiste geöffnet. Das folgende Fenster erscheint anschließend:

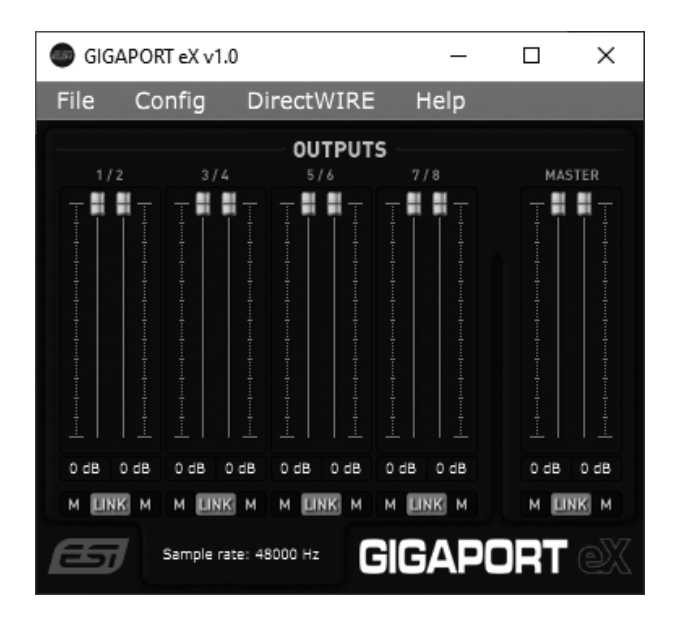

Das *File*-Menu beinhaltet die Option *Always on Top* so, dass das Control Panel immer angezeigt werden kann, wenn Sie mit anderer Software arbeiten. Über *Windows Audio Settings* können Sie die Windows-Audioeinstellungen aufrufen. Im *Config*-Menu können über *Factory Defaults* die Werkseinstellungen geladen werden und *Help* > *About* zeigt Versionsinfos an. Gleich unter dem *File*, *Config*, *DirectWIRE* und *Help* Menu sind die folgenden Funktionen und Bereiche unter *OUTPUTS*:

#### **1 / 2, 3 / 4, 5 / 6 und 7 / 8**

Hier finden Sie Lautstärkeregler für das Wiedergabesignal immer je für ein (Stereo-)Kanalpaar. Unter jedem Regler finden Sie den Mute-Schalter (*M*), zum Stummschalten des Signals und dazwischen eine Pegelanzeige. Um den linken und rechten Kanal gleichzeitig zu steuern (Stereo), muss die *LINK* Funktion aktiviert werden. Ist *LINK* deaktiviert, wird jeder Kanal unabhängig gesteuert.

#### **MASTER**

Hier finden Sie Lautstärkeregler für das Wiedergabesignal der Summe aller Kanäle. Unter den jeweiligen Reglern finden Sie einen Mute-Schalter (*M*), zum Stummschalten des Signals und dazwischen eine Pegelanzeige. Um den linken und rechten Kanal gleichzeitig zu steuern (Stereo), muss die *LINK* Funktion darunter aktiviert werden. Ist *LINK* deaktiviert, wird der Kanal unabhängig gesteuert.

#### **SAMPLERATE**

Im unteren Bereich wird die aktuell verwendete Samplerate angezeigt, die im Menu über *Config* > *Samplerate* auch geändert werden kann (solange keine Audiosignale abgespielt werden). Da GIGAPORT eX ein digitales Audiointerface ist, werden zur gleichen Zeit die Audiodaten aller Anwendungen immer mit der gleichen Samplerate verarbeitet. Nativ werden Sampleraten zwischen 44.1 und 192 kHz unterstützt.

#### **3.1 Latenz- und Puffereinstellungen**

Über den Menupunkt *Config > Latency* im Control Panel kann die Latenzzeit für den Treiber von GIGAPORT eX eingestellt werden. Eine kleinere Latenzzeit ergibt sich durch Auswahl einer kleineren Puffergröße. Je nach Anwendung (z.B. für die Wiedergabe von Softwaresynthesizern) ist eine kleinere Latenzzeit von Vorteil. Gleichzeitig hängt die Latenzzeit auch indirekt mit der Performance Ihres Systems zusammen und hängt auch von der Systemauslastung (z.B. die Anzahl aktiver Kanäle und Plugins) ab, was eine Erhöhung der Latenzzeit notwendig machen kann. Der Latenzpuffer wird in der Einheit *samples* eingestellt, wobei diese in eine Zeit in Millisekunden umgerechnet werden kann, die von einigen Audioanwendungen in den Einstellungen angezeigt wird. Beachten Sie, dass die Latenz eingestellt werden muss, bevor Sie Anwendungen starten, die GIGAPORT eX nutzen.

Über *Config* > *USB Buffer* können Sie die Anzahl der USB Datentransferpuffer, die der Treiber verwendet, einstellen. In den meisten Fällen ist es nicht notwendig, diese Einstellung zu ändern, da sie jedoch auch einen kleineren Einfluss auf die Audiolatenzzeit hat und auf die Stabilität, können Sie diesen Wert optimieren. Welcher Wert auf Ihrem System sinnvoll ist, hängt von einigen Faktoren ab, wie z.B. die gleichzeitige Verwendung anderer USB-Hardware und von dem in Ihrem PC eingebauten USB-Controllerchip.

#### **3.2 DirectWIRE Output Channels**

Unter Windows stellt GIGAPORT eX eine Funktion bereit, die wir DirectWIRE Output Channels nennen. Damit ist es möglich, die Kanalzuordnung für die Wiedergabe (auch bei laufender Wiedergabe in Echtzeit) zwischen der Audioanwendung und dem physikalischen Ausgang zu ändern.

**Hinweis:** DirectWIRE ist sehr leistungsfähig und wird nur für besondere professionelle Anwendungen eingesetzt. In vielen Fällen benötigen Sie DirectWIRE nicht und sie sollten hier keine Veränderungen vornehmen. Machen Sie dies nur, wenn sie wissen wozu.

Um die zugehörigen Einstellungen zu machen, klicken Sie auf *DirectWIRE* > *Output Channels* im oberen Menu des Control Panels. Folgender Dialog erscheint dann:

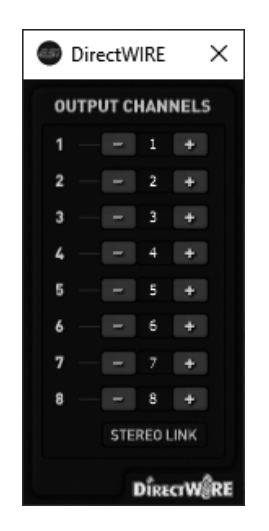

In diesem Dialog sehen Sie 8 Ausgangskanäle. Die linke Spalte listet die physikalischen Ausgänge von GIGAPORT eX. Die rechte Spalte listet die Wiedergabekanäle aus Ihren Audioanwendungen (die Wiedergabe z.B. über Kanal 1 und 2 wird hier mit *1* und *2* angezeigt). Standardmäßig sind Wiedergabekanal 1 (rechts) an Ausgang 1 (links), Wiedergabekanal 2 an Ausgang 2 (und so weiter) zugeordnet.

Mit dem *-* und *+* Schalter jeweils neben den Wiedergabekanälen kann die Zuordnung angepasst werden. Über *STEREO LINK* unten ist es zudem zusätzlich möglich, sicherzustellen, dass Veränderungen immer als Stereo-Kanalpaar gemacht werden.

#### **DirectWIRE Output Channels Beispiele**

Hier ist eine Beispielkonfiguration abgebildet:

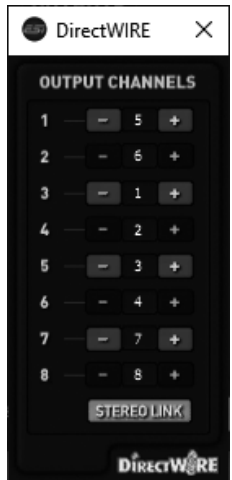

Bei diesem Beispiel wird das Signal von Wiedergabekanal 5 / 6 an die Ausgänge 1 und 2, das Signal von Wiedergabekanal 1 / 2 an die Ausgänge 3 und 4, das Signal von Wiedergabekanal 3 / 4 an die Ausgänge 5 und 6 und das Signal von Wiedergabekanal 7 / 8 an die Ausgänge 7 und 8geschickt. Die Einstellungen wurden mit aktiviertem *STEREO LINK* vorgenommen.

Hier ein anderes interessantes Beispiel:

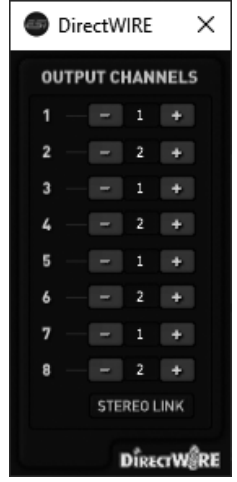

Bei diesem Setup erhalten alle physikalischen Ausgangskanalpaare das Wiedergabesignal von Kanal 1 / 2, d.h. dieses Signal wird sozusagen auf alle physikalischen Ausgänge 'kopiert'.

Diese Parameter können im laufenden Betrieb, sogar während der Wiedergabe, geändert werden. Um alles zurückzusetzen, klicken Sie die rechte Maustaste im Dialog und dann auf *Reset routing to default*.

#### **3.3 Windows Audio-Einstellungen**

Im *Sound*-Dialog der Windows Systemsteuerung, den Sie auch über *File* > *Windows Audio Settings*, aus unserem Control Panel aufrufen können, finden Sie die *Wiedergabe-* und *Aufnahme*-Bereiche:

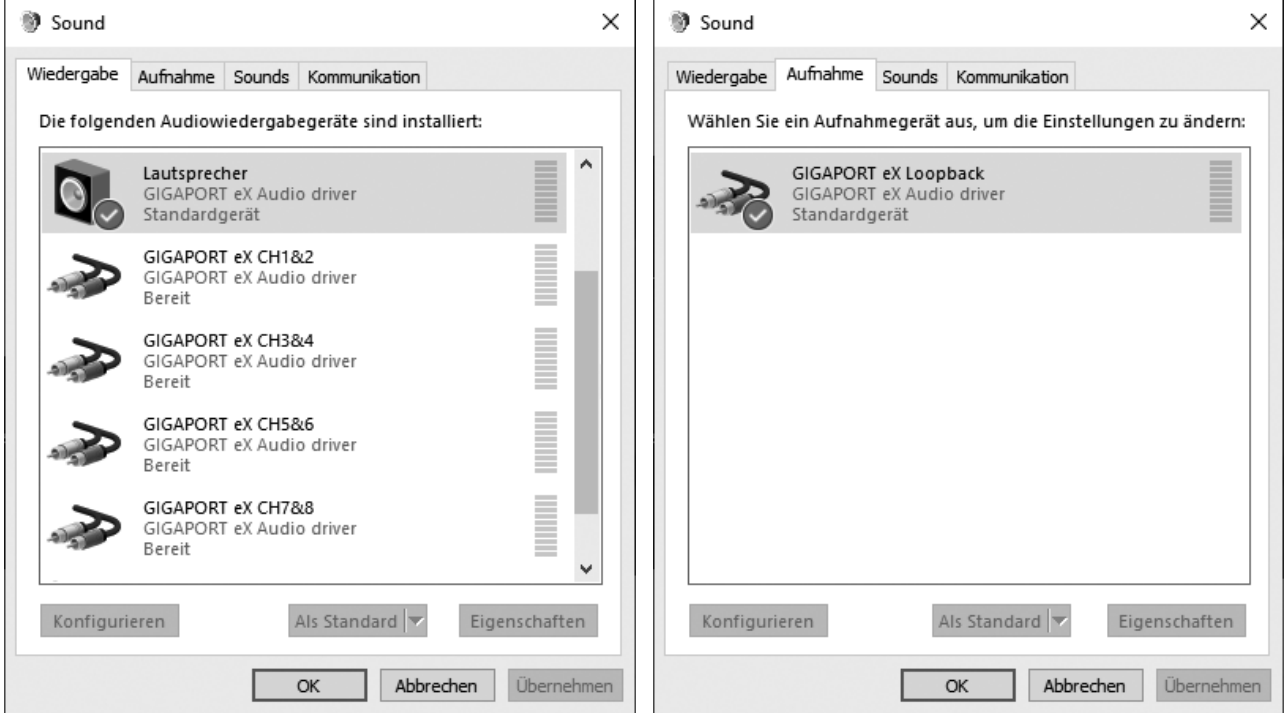

Sie sehen im *Wiedergabe*-Bereich 4 Geräte, jeweils für einen Stereokanal (*GIGAPORT eX CH1&2*, *GIGAPORT eX CH3&4*, *GIGAPORT eX CH5&6* und *GIGAPORT eX CH7&8*). Jede dieser sogenannten MME/WDM Geräte repräsentiert ein Kanalpaar für die Wiedergabe, das standardmäßig dem entsprechend nummerierten physikalischen Ausgang zugeordnet ist. Es kann sehr praktisch sein, diese separaten Geräte zu nutzen, da so mehrere unterschiedliche Anwendungen gleichzeitig auf unterschiedliche Kanäle zugreifen können oder da Sie Anwendungen nutzen können, die gleichzeitig unterschiedliche Geräte für unterschiedliche Funktionen verwenden können.

Der Wiedergabe-Bereich enthält auch ein Lautsprecher Gerät vom GIGAPORT eX Audio driver, der in vielen Fällen als Standardgerät verwendet werden sollte. Dieses Gerät kann für die Wiedergabe mit allen (bis zu 8) Kanälen genutzt werden. Einige Anwendungen setzen voraus, dass Sie über Konfigurieren > Lautsprecher-Setup die Anzahl der Ausgangskanäle festlegen: *Stereo* (= 2 Wiedergabekanäle), *Quadrophonie* (= 4 Wiedergabekanäle), *5.1 Surround* (= 6 Wiedergabekanäle), *6.1 Surround* (= 7 Wiedergabekanäle) oder *7.1 Surround* (= 8 Wiedergabekanäle). Wählen Sie einen der Einträge aus, um zu definieren, wie viele Ausgangskanäle Sie gleichzeitig nutzen möchten (empfohlen ist *7.1 Surround*).

Bitte beachten Sie, dass auch andere Audiohardware, die bereits in Ihrem Computer eingebaut ist, im *Sound*-Dialog aufgelistet wird. Sie sollten deswegen das gewünschte Standardgerät auswählen (z.B. für die Wiedergabe der Systemsounds oder aus Ihrem Web-Browser). Um das Standardgerät festzulegen, klicken Sie darauf und anschließend auf *Als Standard*.

Beachten Sie auch, dass viele (vor allem professionelle) Audioanwendungen selbst ihre eigenen Einstellungsbereiche hierfür haben und dass Audioanwendungen, die die ASIO-Unterstützung von GIGAPORT eX verwenden, die Einstellungen hier ignorieren und direkt auf die Hardware zugreifen.

#### **3.4 DirectWIRE Loopback**

GIGAPORT eX unterstützt die DirectWIRE Loopback Funktionalität. Damit können Sie Wiedergabesignale intern aufzeichnen. Zum Beispiel können Sie Audiosignale in einer beliebigen Anwendung abspielen, während Sie sie mit einer anderen aufzeichnen. Oder Sie nehmen das Summensignal vom DJ Mix auf dem gleichen Computer auf. Es gibt unzählige Anwendungsmöglichkeiten, so kann z.B. auch das Streaming oder die Wiedergabe eines Softwaresynthesizers abgespeichert werden. Im Prinzip können Sie 1:1 identische Transfers von allen digital abgespielten Audiosignalen innerhalb Ihres Systems erstellen.

Sie erkennen im *Sound*-Dialog der Windows-Systemsteuerung, dass es auch ein MME/WDM Aufnahmegerät mit der Bezeichnung *GIGAPORT eX Loopback* gibt (in der Abbildung im vorherigen Abschnitt zu sehen). Auch ASIO-kompatible Anwendungen können 2 Eingangskanäle nutzen. Es funktioniert so, dass alles, was über die physikalischen Ausgangskanäle 1 und 2 abspielen, innerhalb der gleichen oder mit einer anderen Anwendung intern direkt aufgezeichnet werden kann.

Bitte beachten Sie, dass Signale, die Sie via Ausgänge 3 bis 8 abspielen, nicht intern aufzeichnen können – das geht nur mit dem Ausgangssignal von 1 und 2. Sie können die anderen Signale jedoch trotzdem dem physikalischen Ausgang 1 und 2 und damit der internen Aufnahmemöglichkeit über die DirectWIRE Output Channels Funktion (bereits beschrieben), zuordnen.

# **4. OS X / macOS Control Panel**

Dieses Kapitel beschreibt das GIGAPORT eX Control Panel und seine Funktionen auf dem Mac. Es wird über Doppelklick auf das GIGAPORT eX Symbol in Ihrem *Programme*-Ordner aufgerufen. Das folgende Fenster erscheint anschließend:

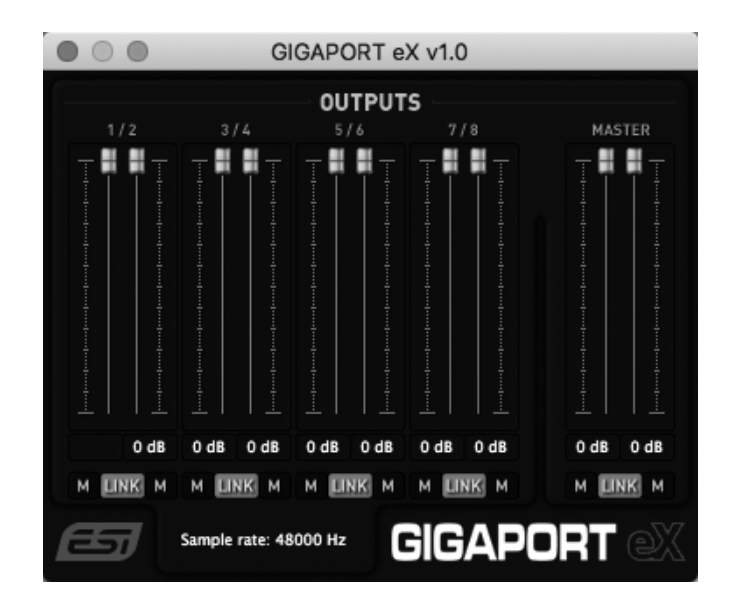

Das *File*-Menu beinhaltet die Option *Always on Top* mit der es möglich ist, dass das Control Panel auch immer dann angezeigt wird, wenn Sie mit anderer Software arbeiten. Über *macOS Audio Settings* können Sie die Audioeinstellungen von OS X / macOS aufrufen. Im *Config*-Menu können über *Factory Defaults* die Werkseinstellungen geladen werden und *Help* > *About* zeigt Versionsinformationen an. Der Hauptdialog hat folgende Bereiche unter *OUTPUTS*:

#### **1 / 2, 3 / 4, 5 / 6 und 7 / 8**

In diesem Bereich finden Sie Lautstärkeregler für das Wiedergabesignal immer jeweils für ein (Stereo-)Kanalpaar. Unter jedem Regler finden Sie den Mute-Schalter (*M*), zum Stummschalten des Signals. Um den linken und rechten Kanal gleichzeitig zu steuern (Stereo), muss die *LINK* Funktion darunter aktiviert werden. Ist *LINK* deaktiviert, wird jeder Kanal unabhängig gesteuert.

#### **MASTER**

In diesem Bereich finden Sie Lautstärkeregler für das Wiedergabesignal der Summe aller Kanäle. Unter den jeweiligen Reglern finden Sie einen Mute-Schalter (*M*), zum Stummschalten des Signals. Um den linken und rechten Kanal gleichzeitig zu steuern (Stereo), muss die *LINK* Funktion darunter aktiviert werden. Ist *LINK* deaktiviert, wird jeder Kanal unabhängig gesteuert.

#### **SAMPLERATE**

Im unteren Bereich wird die aktuell verwendete Samplerate angezeigt, die im Menu über *Config* > *Samplerate* auch geändert werden kann (solange keine Audiosignale abgespielt werden). Da GIGAPORT eX ein digitales Audiointerface ist, werden zur gleichen Zeit die Audiodaten aller Anwendungen immer mit der gleichen Samplerate verarbeitet. Nativ werden Sampleraten zwischen 44.1 und 192 kHz unterstützt.

#### **4.1 Latenz- und Puffereinstellungen**

Im Gegensatz zu Windows, werden unter OS X / macOS die Latenz-relevanten Einstellungen abhängig von der verwendeten Audioanwendung (z.B. DAW) verwaltet und normalerweise dort und nicht in unserem Control Panel eingestellt. Wenn Sie dazu mehr erfahren möchten, beachten Sie die Dokumentation Ihrer Audiosoftware.

#### **4.2 OS X / macOS Audio-Einstellungen**

Die *Audio-MIDI-Konfiguration* von Apple (zu finden unter *Programme* > *Dienstprogramme* oder über *File* > *macOS Audio Settings* in unserem Control Panel abzurufen) listet GIGAPORT eX als Gerät mit 2 Eingängen und mit 8 Ausgängen.

Der Bereich *Ausgang* unter *Audiogeräte* sieht so aus:

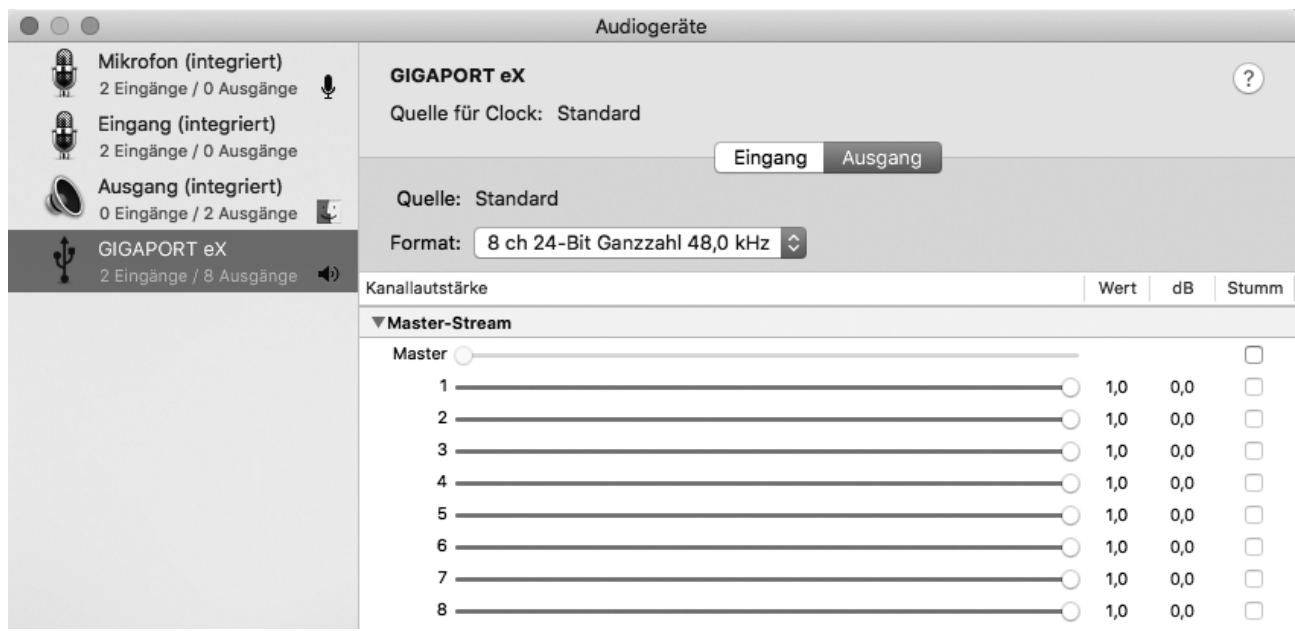

Hier sehen Sie alle 8 Ausgangskanäle und Sie können dafür jeweils die Lautstärke einstellen. Unter *Format* kann die Standard-Samplerate und -Auflösung eingestellt werden.

Der Bereich *Eingang* sieht so aus:

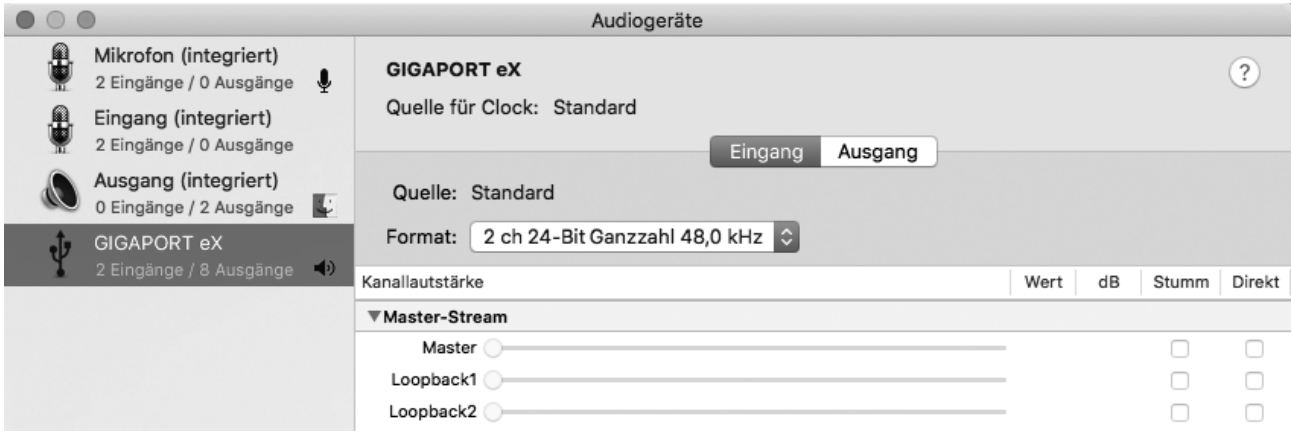

Die beiden Eingangskanäle, die hier angezeigt werden, können für die DirectWIRE *Loopback* Funktionalität verwendet werden (wird im nächsten Abschnitt beschrieben). Unter *Format* kann die Standard-Samplerate und -Auflösung eingestellt werden.

#### **4.3 DirectWIRE Loopback**

GIGAPORT eX unterstützt die DirectWIRE Loopback Funktionalität. Damit können Sie Wiedergabesignale intern aufzeichnen. Zum Beispiel können Sie Audiosignale in einer beliebigen Anwendung abspielen, während Sie sie mit einer anderen aufzeichnen. Oder Sie nehmen das Summensignal vom DJ Mix auf dem gleichen Computer auf. Es gibt unzählige Anwendungsmöglichkeiten, so kann z.B. auch das Streaming oder die Wiedergabe eines Softwaresynthesizers abgespeichert werden. Im Prinzip können Sie 1:1 identische Transfers von allen digital abgespielten Audiosignalen innerhalb Ihres Systems erstellen.

Sie können feststellen, dass in den Anwendungen auch 2 Eingangskanäle zur Verfügung stehen (intern werden diese als *Loopback 1* und *Loopback 2* bezeichnet, während sie in den meisten Anwendungen schlicht als GIGAPORT eX angezeigt werden). Es funktioniert so, dass alles, was über die physikalischen Ausgangskanäle 1 und 2 abspielen, innerhalb der gleichen oder mit einer anderen Anwendung intern direkt aufgezeichnet werden kann.

Bitte beachten Sie, dass Signale, die Sie via Ausgänge 3 bis 8 abspielen, nicht intern aufzeichnen können – das geht nur mit dem Ausgangssignal von 1 und 2.

# **5. Technische Daten**

- USB 3.1 Audiointerface mit USB-C Anschluss ("Typ C" nach "Typ C" Kabel mitgeliefert)
- USB 2.0 kompatibel ("Typ A" nach "Typ C" Kabel mitgeliefert)
- Stromversorgung über den USB Bus
- 8 unabhängige Ausgangskanäle mit -10dBV Cinch-Anschlüssen
- 2 unabhängige Stereo-Kopfhörerausgänge
	- der 1. sendet die Summe aller Wiedergabesignale
	- der 2. sendet das Wiedergabesignal von Kanal ½
	- beide mit 6.3mm Stereo Klinkenanschluss
	- max. Ausgangspegel  $+6.4$ dBu ( $@$  0dBFS)
	- THD+N 0.0024% A-gewichtet  $(a)$  fs=48kHz)
	- 32~600 Ohm Impedanz
- 24-bit / 192 kHz D/A-Wandler, für alle Ausgangskanäle
	- 114dB Dynamikumfang A-gewichtet
	- THD+N  $-100$ dB ( $@$  0dBFS)
- DirectWIRE Output Routing Unterstützung unter Windows für flexibles Signalrouting
- DirectWIRE Loopback-Unterstützung für 2 Kanäle unter Windows und OS X / mac OS
- unterstützt Windows 7 / 8 / 8.1 / 10 mit ASIO 2.0, MME, WDM und DirectSound
- unterstützt OS X / macOS (10.9 und höher) über den native CoreAudio USB-Audiotreiber von Apple (keine Treiberinstallation notwendig)
- 100% Class Compliant (keine Treiberinstallation bei vielen modernen Betriebssystemen notwendig, wie beispielsweise Linux mit ALSA oder bei iOS- und anderen mobile Geräten)

# **6. Allgemeine Hinweise**

#### **Warenzeichen**

ESI. GIGAPORT und GIGAPORT eX sind Warenzeichen von ESI Audiotechnik GmbH. Windows ist ein eingetragenes Warenzeichen der Microsoft Corporation. Andere Produkt- und Markennamen sind Warenzeichen oder eingetragene Warenzeichen der jeweiligen Eigentümer.

#### **Kontakt**

Für technische Supportanfragen wenden Sie sich bitte an Ihren örtlichen Händler bzw. lokalen Vertrieb für ESI. Online finden Sie Support- und Kontaktinformation unter www.esi-audio.de. In Deutschland erreichen Sie den technischen Support auch telefonisch unter 07152 / 398880.

#### **Weitere Hinweise**

Alle Leistungsmerkmale, Spezifikationen und weitere Angaben können jederzeit ohne Ankündigung geändert.

Teile dieses Handbuch können in Zukunft geändert werden. Bitte beachten Sie die Hinweise auf unserer Webseite www.esi-audio.de mit aktuellen Informationen.